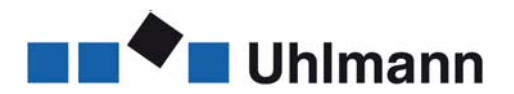

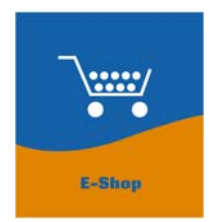

# **Short operation manual for the PartsManager in the Uhlmann E-Shop**

**For the fastest way to your spare part.** 

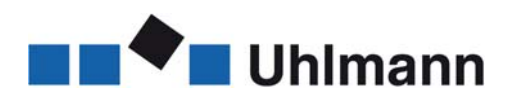

# <span id="page-1-0"></span>**Content**

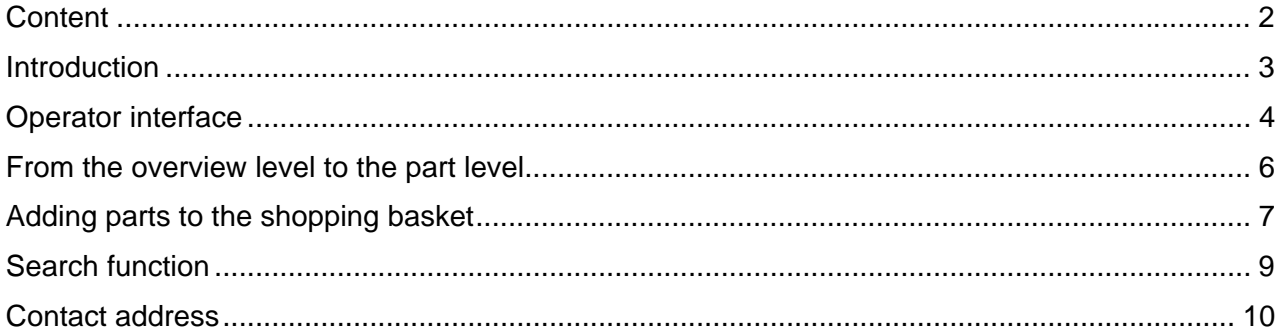

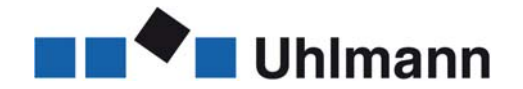

### <span id="page-2-0"></span>**Introduction**

The use of our E-Shop is straightforward thanks to its clear and functional structure. The requested parts can be identified and ordered in different ways, e.g. by using the article number or the article name.

The electronic Uhlmann PartsManager offers another possibility of identifying and ordering spare parts: Just click on the desired part in the exploded view and the part will be identified and added to the shopping basket, together with all the necessary information. The PartsManager is programmed specifically for the customer's machines and integrated into the E-Shop. This service is available for an additional charge.

This manual includes also some links to other documents and to the E-Shop. These links are bold-printed and highlighted in orange colour.

At the end of the document, you will find contact information. If you have any questions, please contact us.

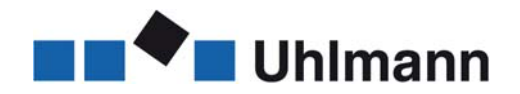

# <span id="page-3-0"></span>**Operator interface**

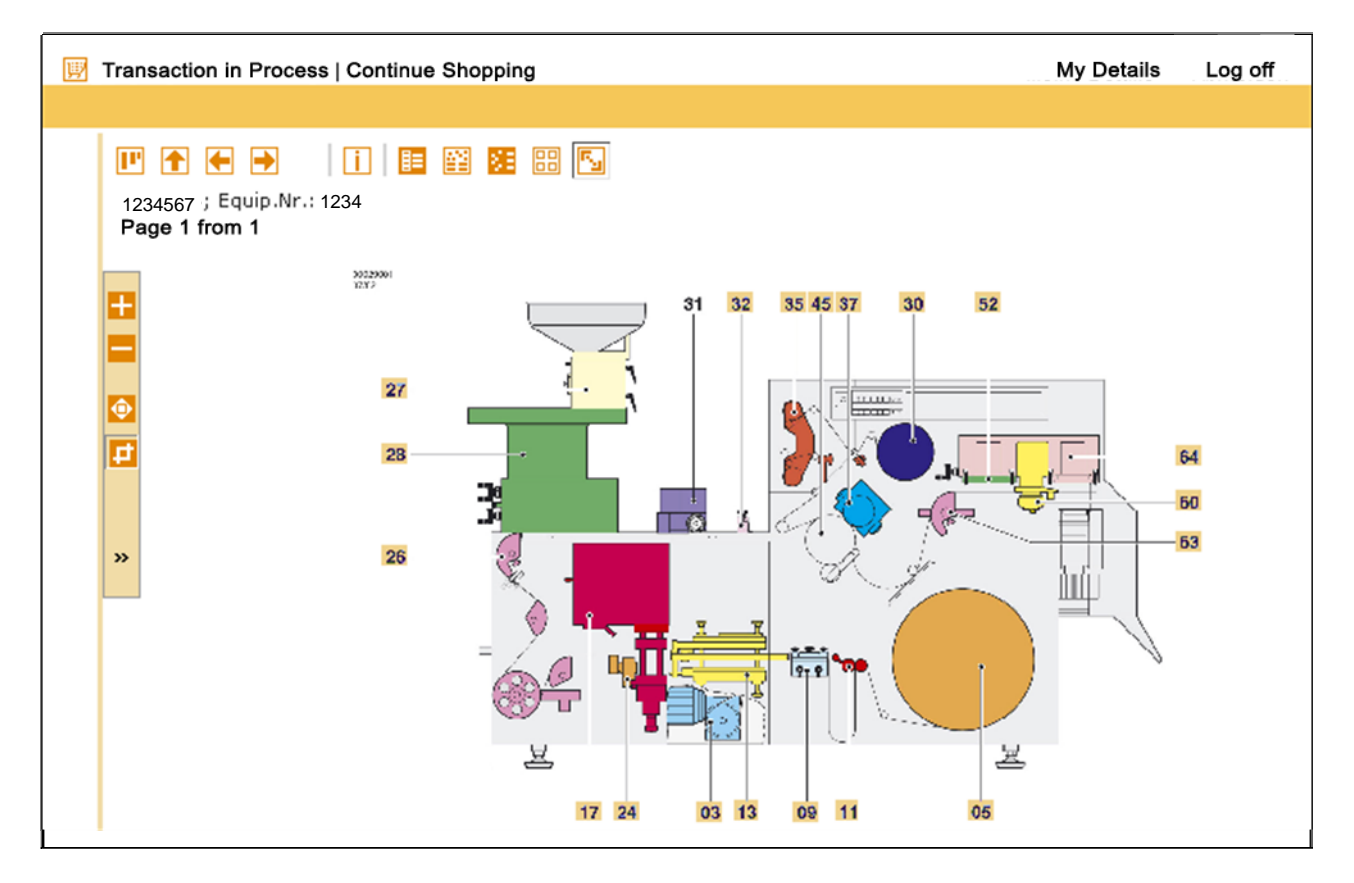

The function of the individual buttons will be listed below:

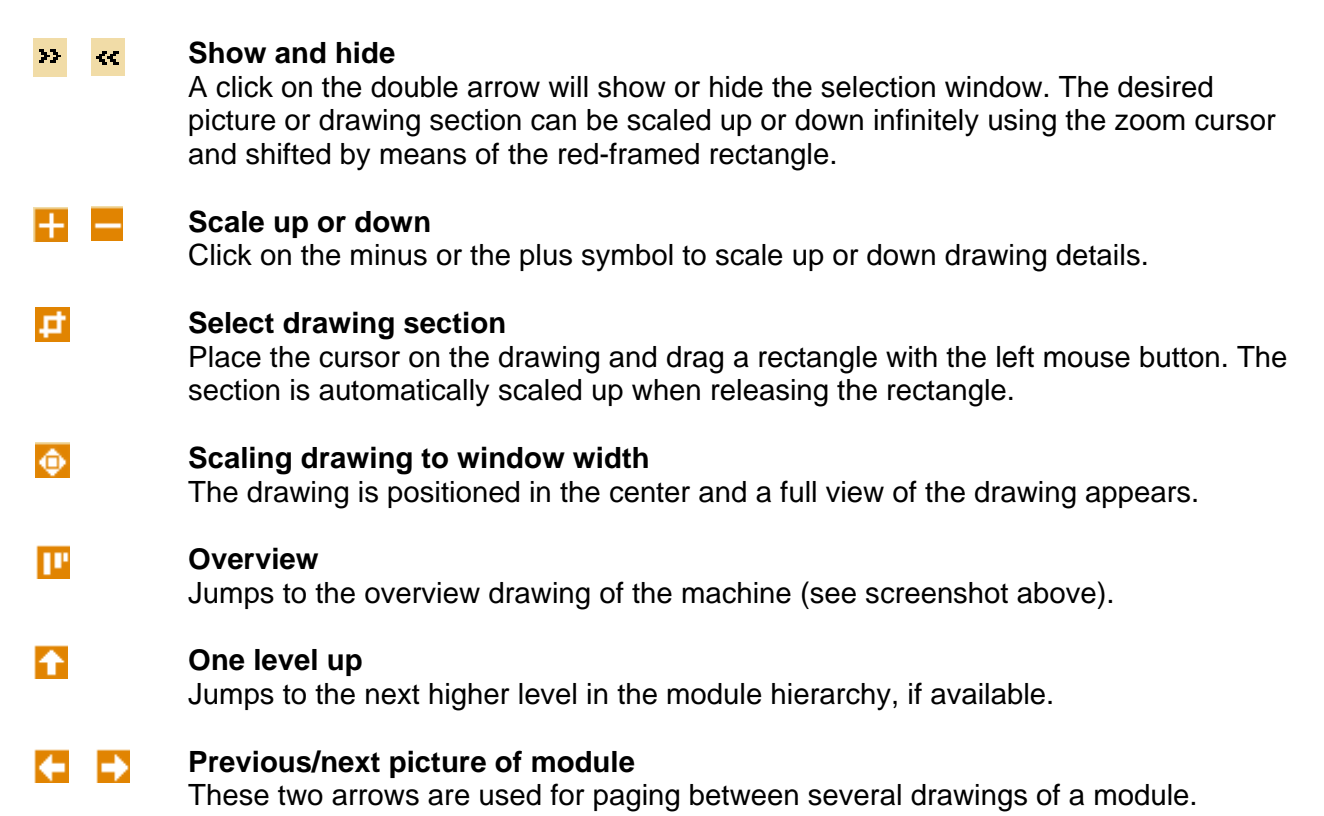

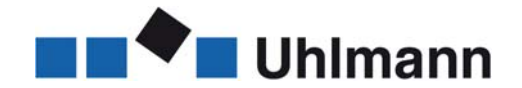

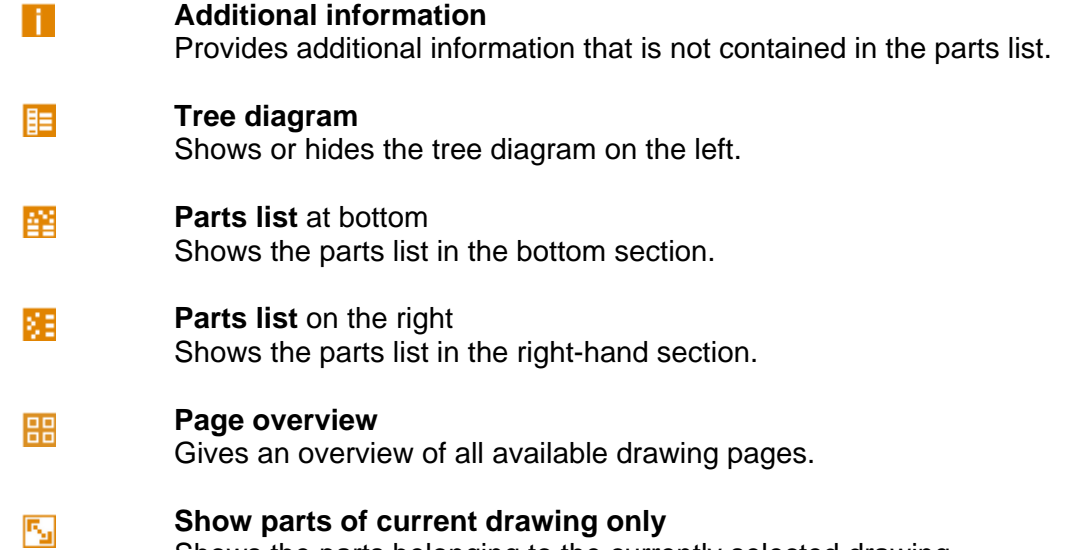

Shows the parts belonging to the currently selected drawing.

Each button has a light or dark background. A dark background means that you can activate the respective function by clicking on the button. A light background means that the button cannot be selected at the current level and that the function is therefore not available.

Example:

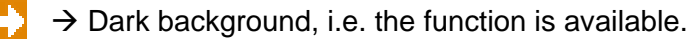

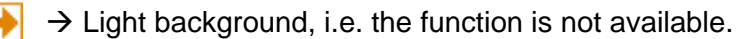

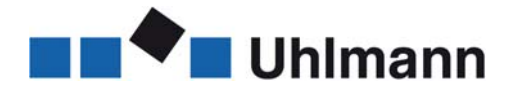

#### <span id="page-5-0"></span>**From the overview level to the part level**

The basic layout of the start window is as follows: the catalog structure (module structure) is displayed on the left-hand side in the form of the tree diagram. The overview drawing of the selected machine is displayed on the right-hand side and the parts list for the selected module is shown at the bottom.

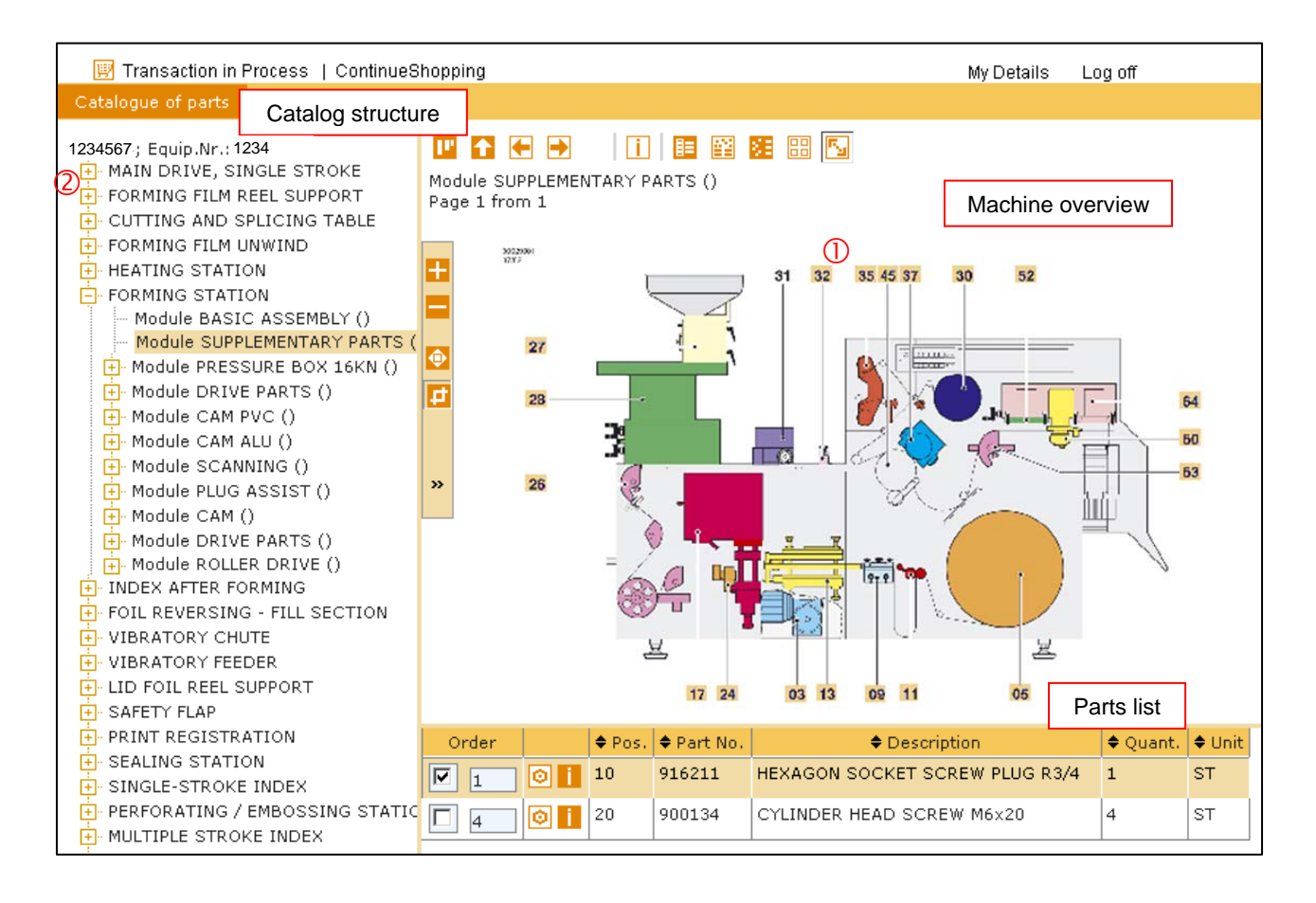

To access the part level, there are two possibilities:

- a) Click on the numbers framed orange  $\mathbb O$  in the machine overview. The next level opens automatically.
- b) Click on the plus symbol  $\oslash$  in the tree diagram to access the level of the sub-modules and the individual parts.

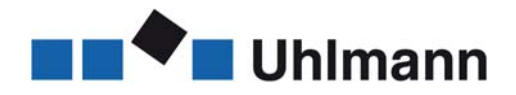

<span id="page-6-0"></span>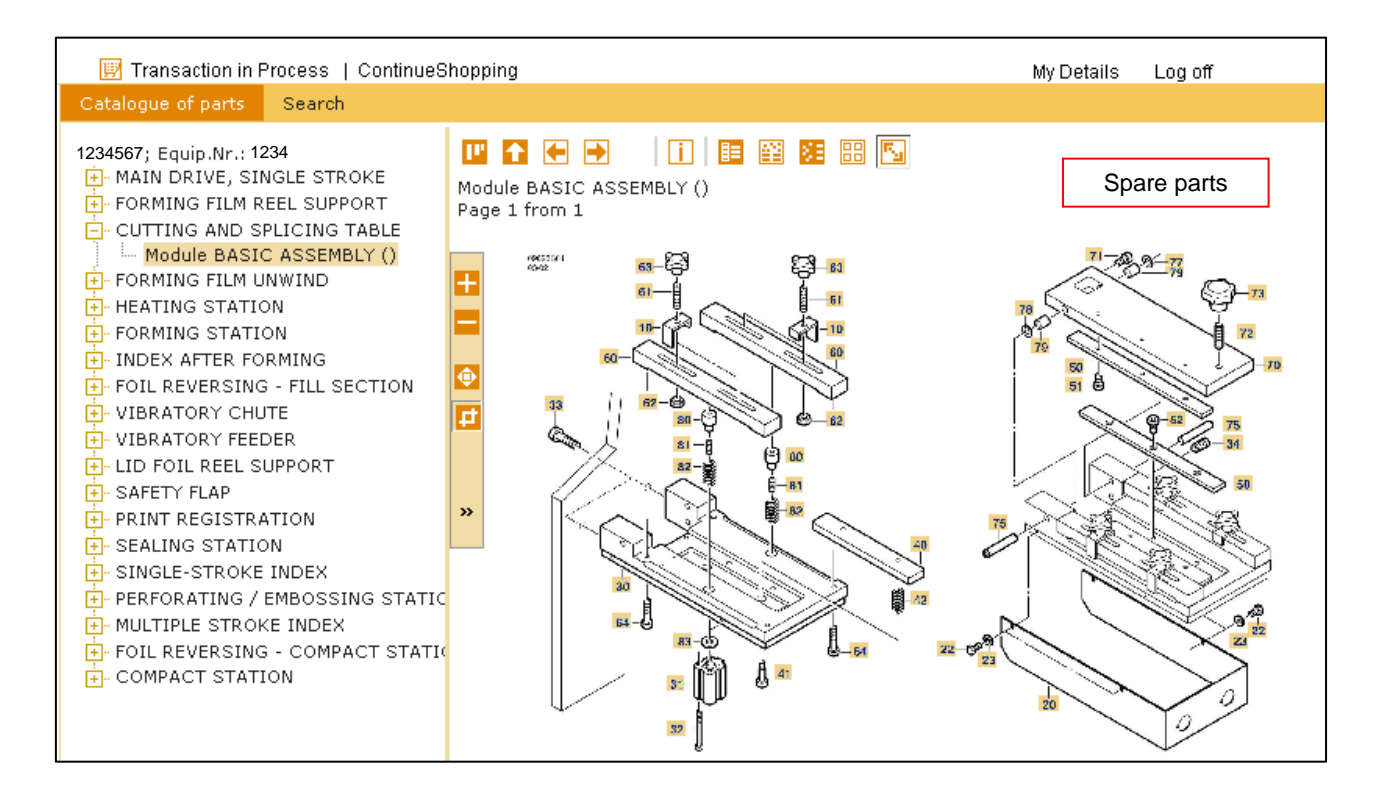

#### **Adding parts to the shopping basket**

Check the checkbox to select a part.

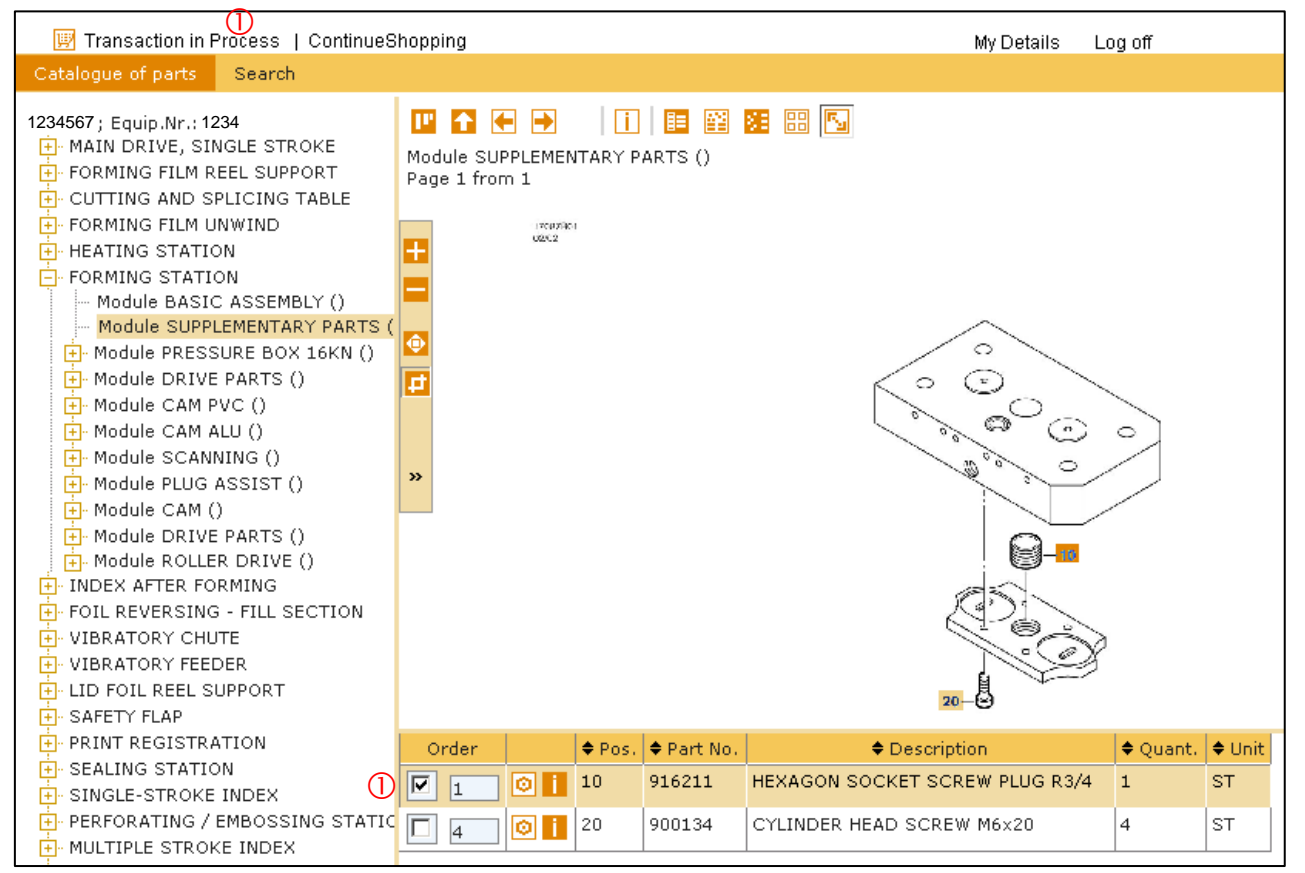

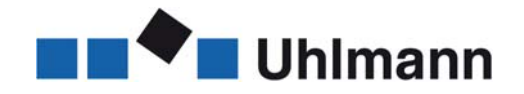

Click on "Add to Shopping basket".

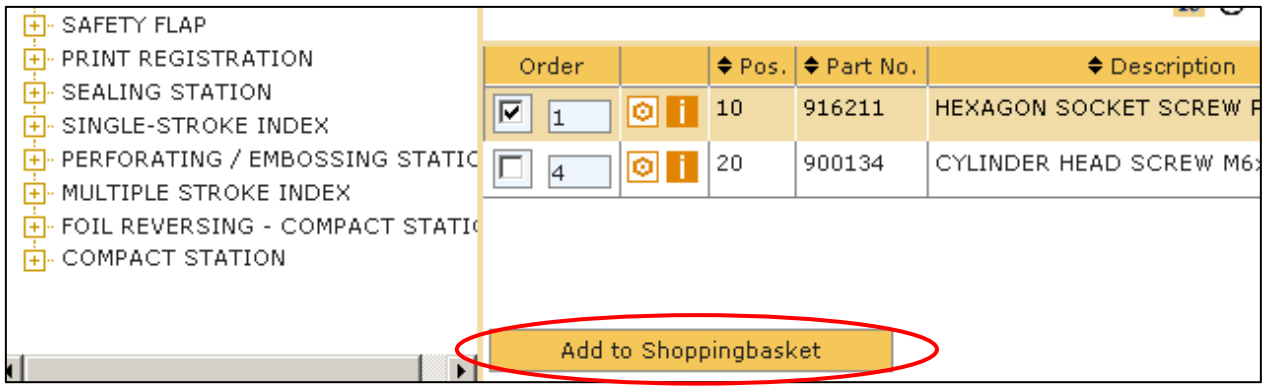

Go directly to the shopping basket over "1 Item(s) to the value of".

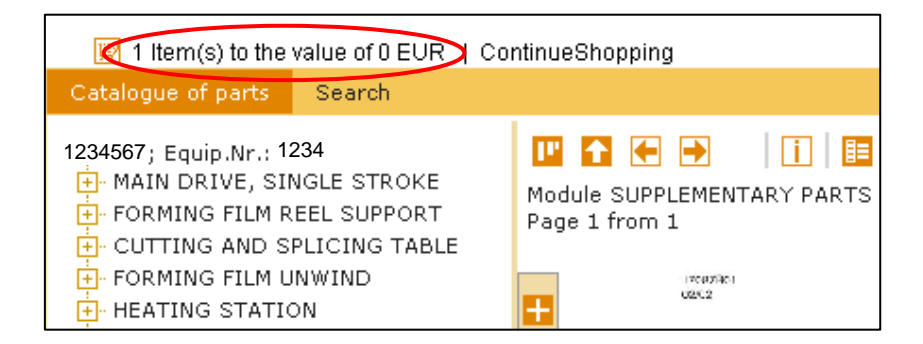

Here, you can request quotations or order parts as usual (see E-Shop manual).

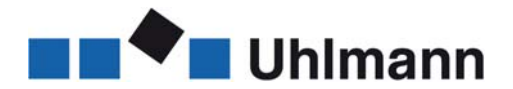

# <span id="page-8-0"></span>**Search function**

Click on "Search".

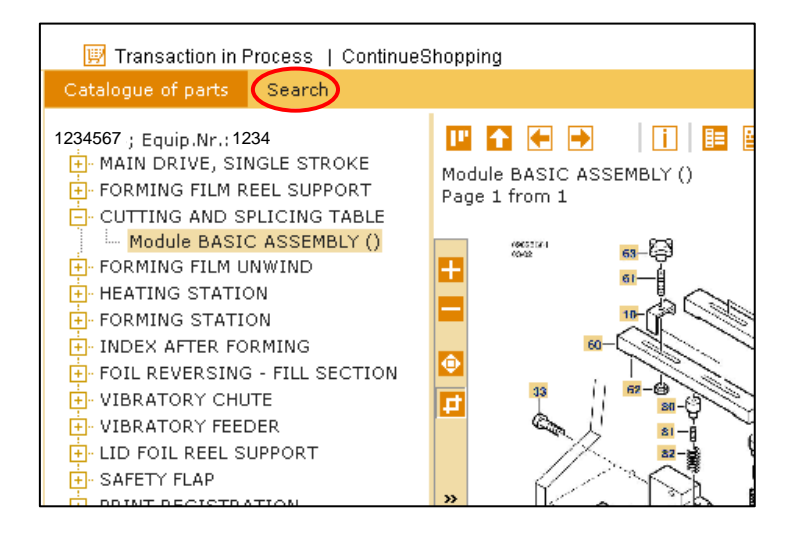

Search criteria:

If the search field names are marked with "\*", the search terms are automatically provided with wildcard characters at the beginning and at the end. The asterisk "\*" can also be used as wildcard character for several characters within the search term. For example, if you search for "Forming film reel support", just enter "Forming film\*" into the search field. The search terms are not casesensitive. Search terms that are entered into several fields are ANDed together.

If you want to limit the search to a certain module, select "Seach in" and then "Change" and finally the desired module. Enter the search term and start the search.

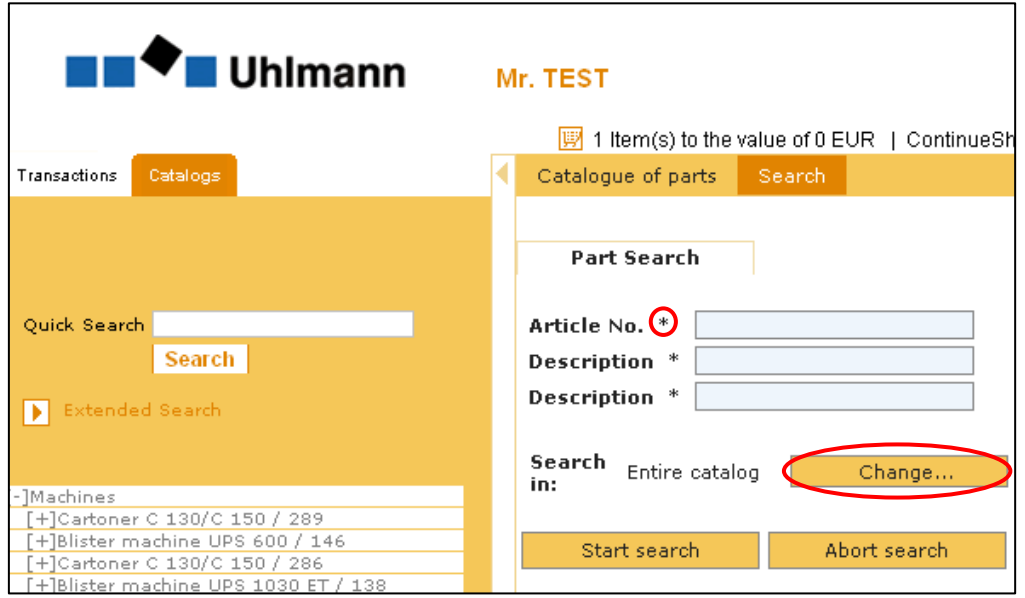

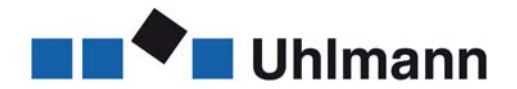

### <span id="page-9-0"></span>**Contact address**

E-Mail Hotline: **[shophotline@uhlmann.de](mailto:shophotline@uhlmann.de)**

#### **Uhlmann Pac-Systeme GmbH & Co. KG**

i.V. Reinhold Jeggle Spare Parts Manager Customer Support & Services

Uhlmannstr. 14-18 88471 Laupheim **Germany** 

Phone + 49 (0)7392 702-8281 Fax  $+ 49 (0)7392 702 - 1281$ 

jeggle.r@uhlmann.de **[www.uhlmann.de](http://www.uhlmann.de/)**